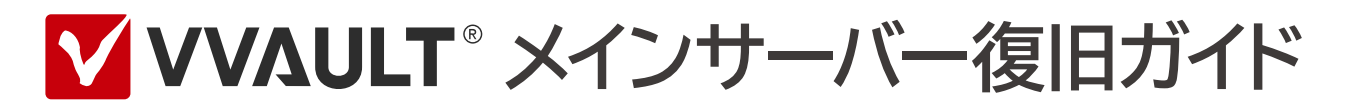

## 目次

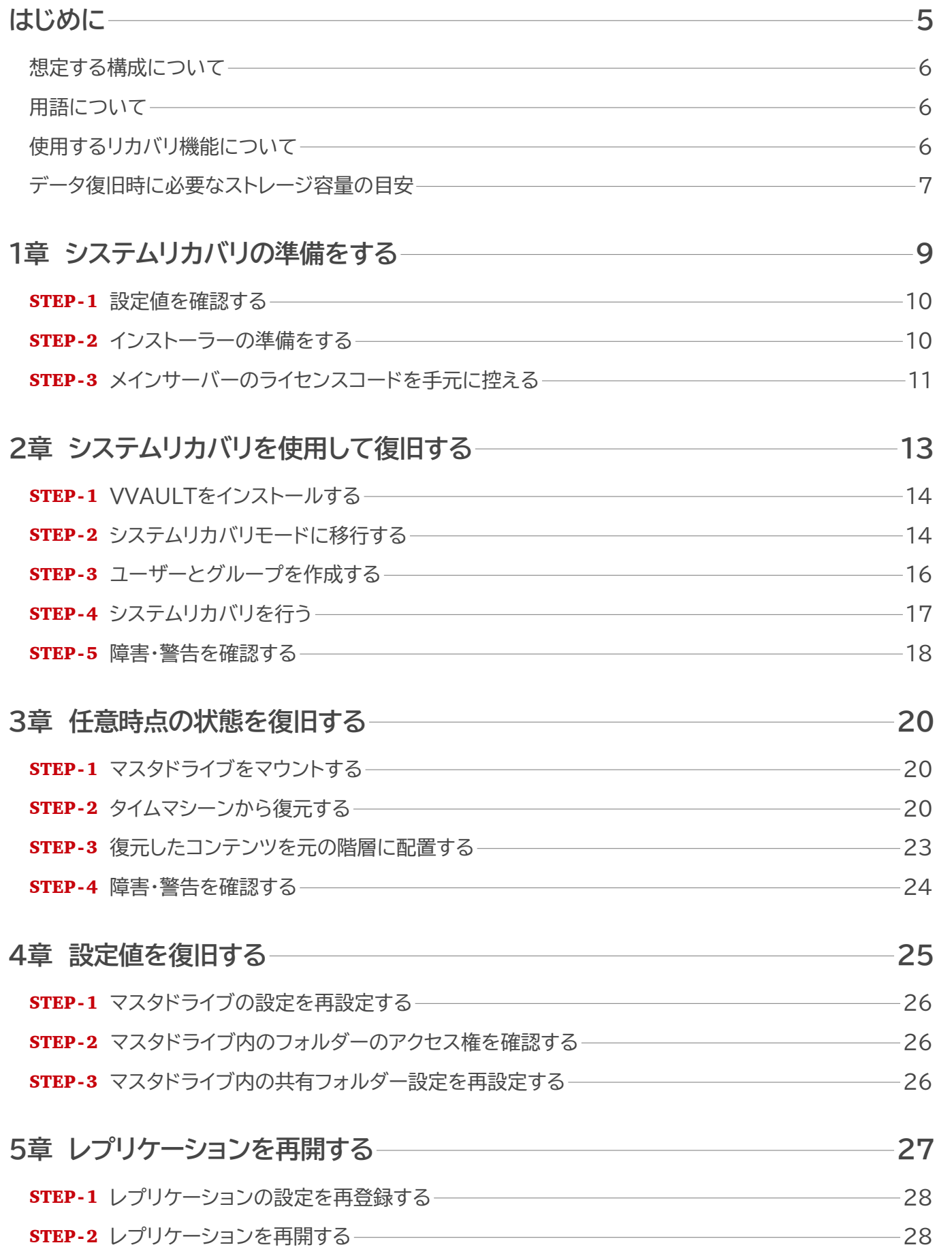

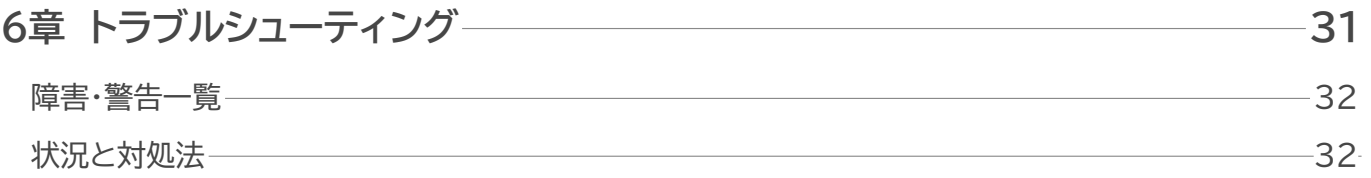

# <span id="page-4-0"></span>**はじめに**

## はじめに

## <span id="page-5-0"></span>**想定する構成について**

本書では下図のようにVVAULTでレプリケーション環境を構築している場合を想定し、メインサーバーが運用 不可になった際に、リカバリ機能を使用してマスタドライブを任意時点の状態に復旧する手順を解説します。

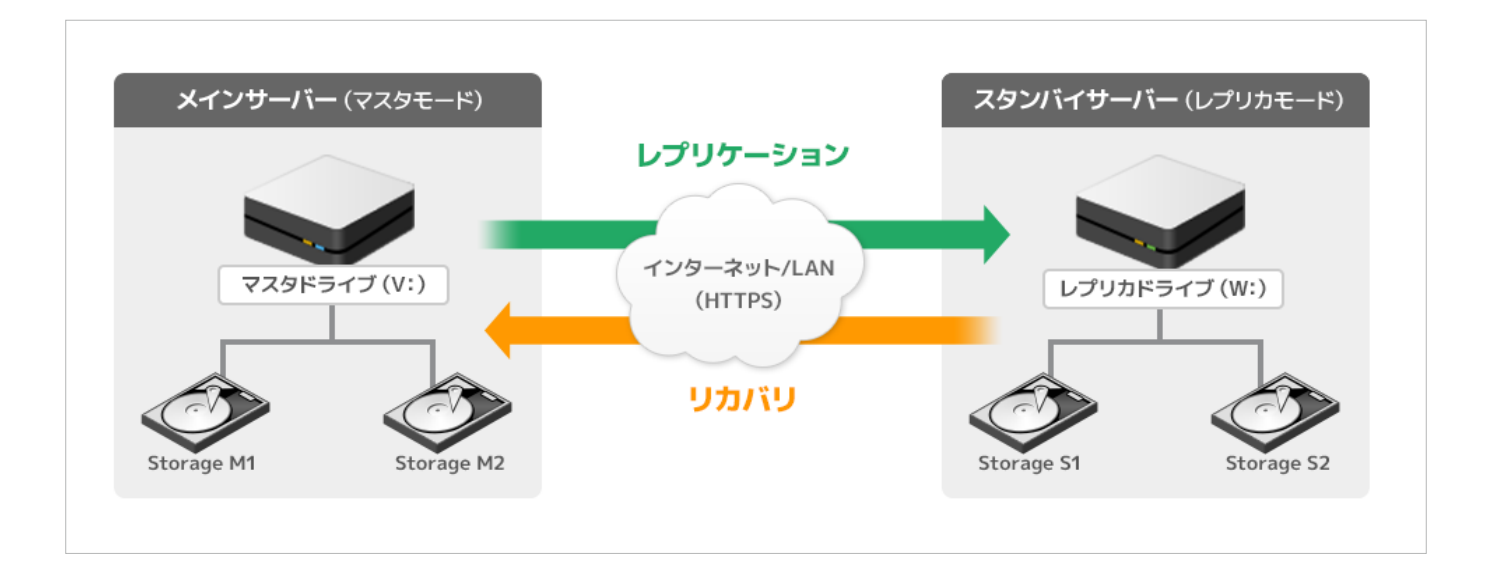

## <span id="page-5-1"></span>**用語について**

### 本書で使用する用語は、次のように定義します。

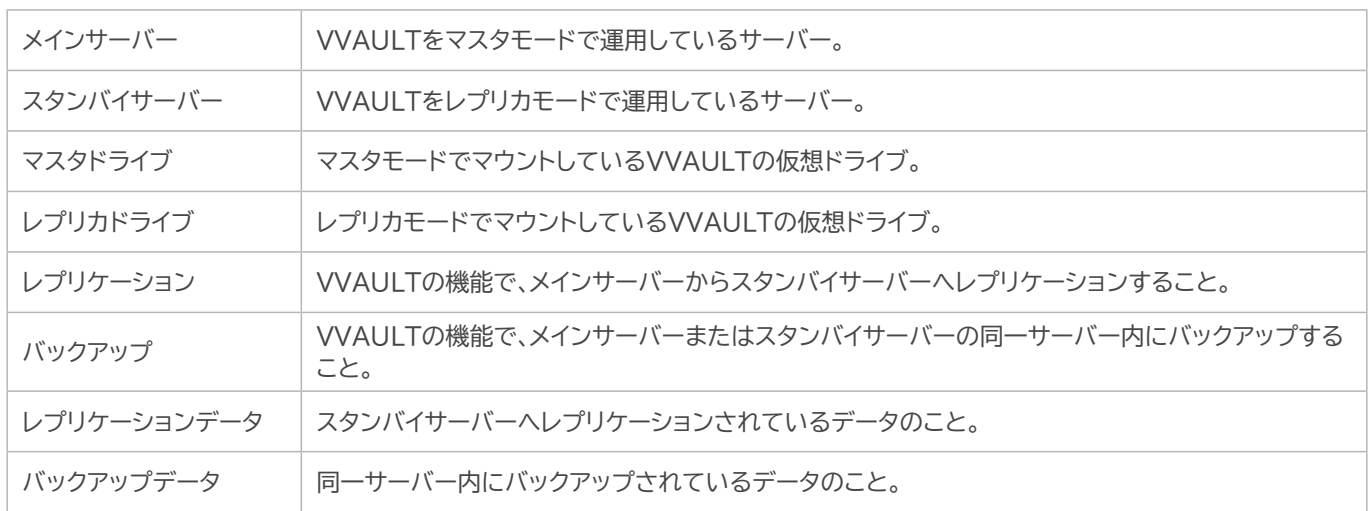

## <span id="page-5-2"></span>**使用するリカバリ機能について**

本書では、VVAULTの以下のリカバリ機能を組み合わせて、データの復旧を行います。

なお、これらの機能をご利用いただく場合、予め以下の設定が必要です。

- ・スタンバイサーバーのサービスポリシー設定にて「システムリカバリ機能の使用」「タイムマシーン機能の使用」が許可 されている
- ・メインサーバーのレプリケーション設定にて「タイムマシーン機能」が有効、かつ充分な保存期間が設定されている

### **▼ システムリカバリ**

バックアップデータ、またはレプリケーションデータから、マスタドライブ内の全てのデータを最新の状態に復旧します。 システムレベルの障害が発生した場合など、本製品を新規にインストールしなければならない場合でも、バックアップ データ、またはレプリケーションデータから本製品で使用していた全てのデータを復旧することができます。 メインサーバーが運用不可になった、もしくは新しいサーバーをメインサーバーにしたい場合にこの機能を使用します。

### **システムリカバリ非対応の項目について**

システムリカバリはメインサーバーの各種設定値も復旧しますが、一部、復旧しない設定値もあります。 この設定値は、システムリカバリ後のメインサーバーの構成に合わせて手動で設定してください。 現在の設定値を控えておきたい場合は、事前にナレッジベースをご確認の上、お手元にお控えください。 ・**システムリカバリ非対応の項目について**

[https://vvault.jp/knowledge/0\\_696.html](https://vvault.jp/knowledge/0_696.html)

### **▼ タイムマシーンによる復元**

バックアップデータ、またはレプリケーションデータから、マスタドライブ内に任意時点のファイルを復元します。 フォルダー単位、ファイル単位で指定した日時のデータを復元することができます。

#### **ご注意**

設定されている「タイムマシーン保存期間」を超過したタイムマシーンのデータは自動的に削除されます。 タイムマシーン保存期間が短く、復旧開始までに期間が開いてしまった場合、ランサムウェア被害を受ける前のデータが削除さ れ、一部コンテンツが復旧できなくなる可能性があります。 保存期間については、WEBマニュアルをご覧ください。 ・**20-1 タイムマシーンとは > 保存期間によるデータの削除について** <https://vvault.jp/web-manual/vvault-9/20-1.html>

### <span id="page-6-0"></span>**データ復旧時に必要なストレージ容量の目安**

各リカバリ機能を実施する際には、以下のストレージ容量が必要となります。復旧を行う際に参考にしてご準備 ください。

### **▼ マスタドライブ**

**• システムリカバリ時**

スタンバイサーバーにレプリケーションされている、最新データ分(管理コンソール上に表示されているVVAULT使用 量)の容量が必要になります。

### **• タイムマシーンによる復元時**

タイムマシーンで復元したいコンテンツ分の容量が必要になります。

※ 本書には、システムリカバリ完了後にタイムマシーンによる復元を行う手順を記載しています。なお、急いで復旧したいファイル がある場合は、システムリカバリ中にタイムマシーンによる復元も行うこともできます。その場合はそれぞれのリカバリ機能で必要 とする容量を持つストレージをご準備ください。

## **▼ レプリカドライブ**

タイムマシーンで復旧したファイルは、レプリケーション再開後に新しくレプリケーションされます。そのため、本書の手順 でタイムマシーンを使用して全てのファイルを復旧した場合は、およそ一世代分の容量が追加で必要になります。

## **本書の適用範囲**

- ・本文書の内容は設定・操作手順を中心とするものであり、製品やサービスの内部構造に関わる設計および 構造に関しては原則として含みません。
- ・各機能の詳細についてはWEBマニュアルをご覧ください。
- **• レプリケーション** <https://vvault.jp/web-manual/vvault-9/18-1.html>
- **• タイムマシーン(設定)** <https://vvault.jp/web-manual/vvault-9/20-1.html>
- **• タイムマシーン(復元)** <https://vvault.jp/web-manual/vvault-9/22-2.html>
- **• システムリカバリ** <https://vvault.jp/web-manual/vvault-9/22-4.html>

# <span id="page-8-0"></span>**1章 システムリカバリの準備をする**

## 1章 システムリカバリの準備をする

メインサーバーが運用不可の場合、本章で設定値の確認とインストーラー等の準備を行い、次章でシステムリカ バリを行うことで、メインサーバーを再構築します。

### <span id="page-9-0"></span>STEP-1 **設定値を確認する**

- ① スタンバイサーバーの管理コンソールにログインします。右上でレプリカモードにて稼働しているインスタンスを選択 し、「レプリカモード」タブを開きます。
- ② 「レプリカモード」タブ内の「設定」タブを開き、サービスポリシー設定でシステムリカバリ機能の使用が許可に設定され ていることを確認します。

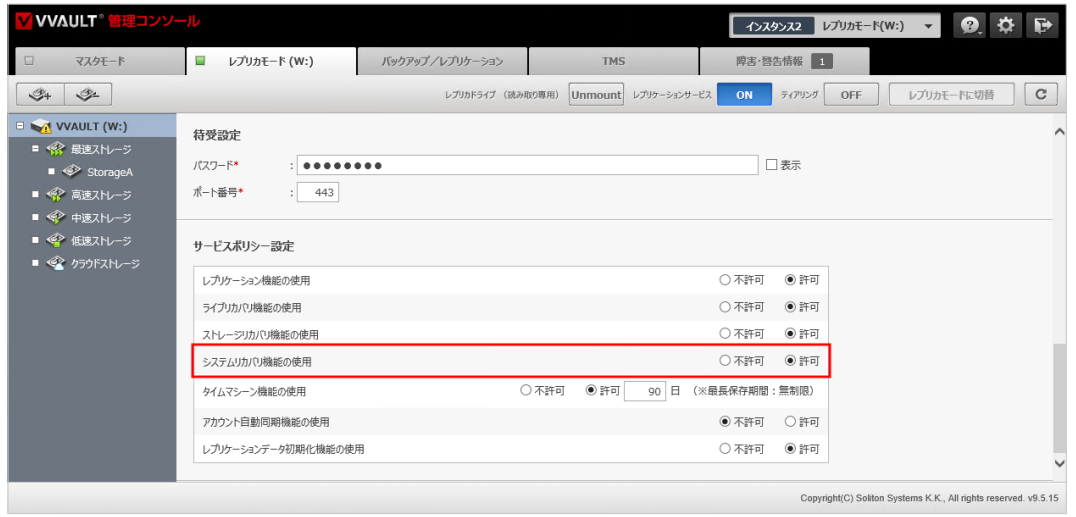

③ レプリケーションサービスが「ON」になっていることを確認します。

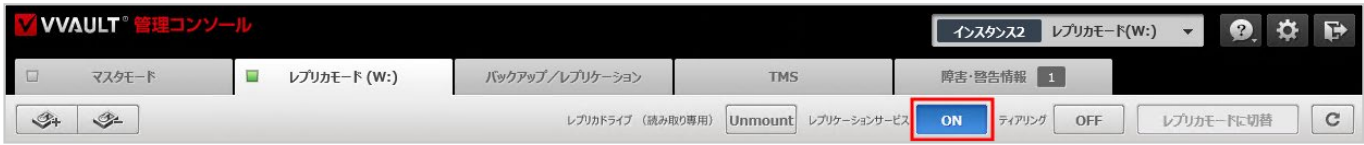

## <span id="page-9-1"></span>STEP-2 **インストーラーの準備をする**

インストーラーがお手元に無い場合、以下の手順でダウンロードします。

- ① VVAULT製品サイト(https://vvault.jp/)にアクセスします。
- ② 「製品ダウンロード」を開き、最新バージョンのVVAULTインストーラーを任意の場所(デスクトップなど)にダウン ロードします。

### <span id="page-10-0"></span>STEP-3 **メインサーバーのライセンスコードを手元に控える**

ライセンス証書をお手元にご用意ください。または、以下の手順でご契約のライセンス一覧をご確認いただけます。

- ① カスタマーズ・スクエア(https://vvault.jp/customers/)にログインします。
- ② カスタマーズ・スクエアで「ライセンス管理」タブを開き、メインサーバーで使用していたライセンスコードを控えてお きます。

#### **ライセンスに関して**

サーバー移行や故障等を想定し、現在ご利用のライセンスで5回まで再登録(別サーバ可)することが可能です。オンライン登 録、およびライセンスコードでの登録では、「登録」ボタンを実行した際に、オフライン登録では、カスタマーズ・スクエアにて、ラ イセンス識別ファイルをアップロードした際にライセンス発行処理が1回実行されます。

メインサーバーとスタンバイサーバーで同一ライセンスコードを使用したレプリケーションはできません。現在のメインサー バーで使用していたライセンスコードを、新しく構築するメインサーバーでご利用ください。

**VVAULT**<sup></sup> メインサーバー復旧ガイド

**VVAULT**<sup></sup> メインサーバー復旧ガイド

# <span id="page-12-0"></span>**2章 システムリカバリを使用して復旧する**

## 2章 システムリカバリを使用して復旧する

新しいサーバーにVVAULTをインストールします。システムリカバリ機能を使用して、スタンバイサーバーにあるレ プリケーションデータから、最新の全てのデータを復旧します。

## <span id="page-13-0"></span>STEP-1 **VVAULTをインストールする**

インストーラーを使用して、新しいサーバーにVVAULTをインストールします。(以降、本書では新メインサーバーと呼びます) インストールの手順は、WEBマニュアルをご覧ください。

・**2-1 新規インストールの手順** <https://vvault.jp/web-manual/vvault-9/2-1.html>

### **ご注意**

VVAULTはドメインユーザでインストールすることができません。インストールする際にはローカルのAdministratorsグループ に所属するアカウントでローカルコンピュータにログインし、インストーラーを実行してください。

### **ご注意**

動作遅延や動作不良等が見られる場合、以下ナレッジベースをご覧の上、設定可否をご検討ください。 ・**ウィルススキャンソフト除外設定について** [https://vvault.jp/knowledge/0\\_660.html](https://vvault.jp/knowledge/0_660.html)

## <span id="page-13-1"></span>STEP-2 **システムリカバリモードに移行する**

新メインサーバーとスタンバイサーバーを接続し、システムリカバリを行う準備をします。

① 新メインサーバーの管理コンソールにログインします。 管理コンソールの動作にはブラウザの設定が必要な場合がありますので、以下をご覧の上、設定してください。

**・ 3-1 管理コンソールの起動 > ブラウザの設定について** <https://vvault.jp/web-manual/vvault-9/3-1.html>

### ② 「システム設定」を開きます。

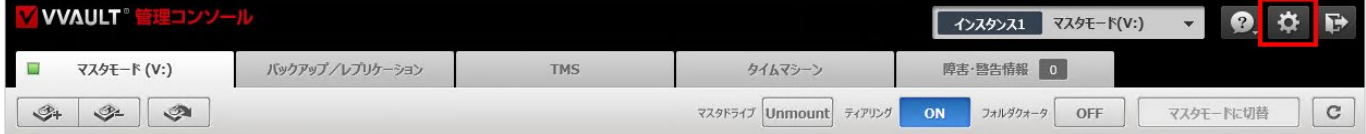

③ 「ライセンス」 タブのライセンス登録ボタンより、前章で控えておいたライセンスコードを登録します。 ライセンス登録の手順は、以下をご覧ください。

**・ 9-1ライセンスの登録方法**

https://vvault.jp/web-manual/vvault-9/9-1.html

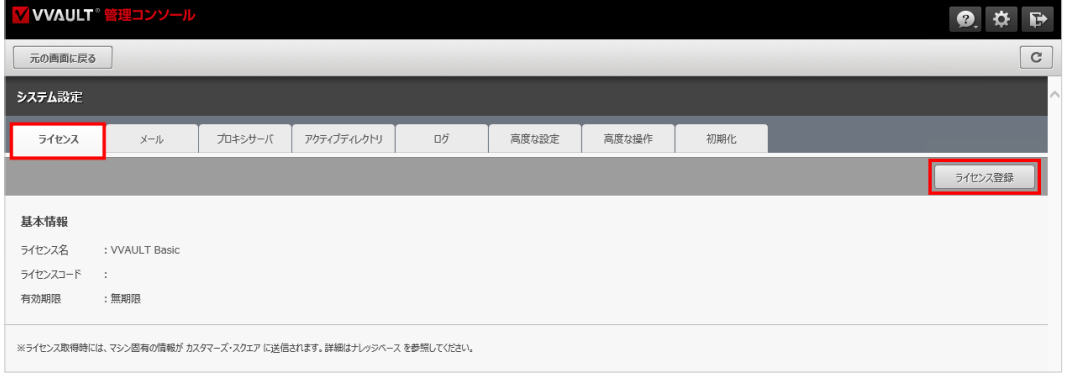

④ プロキシサーバを使用している場合や、アクティブディレクトリ環境で VVAULTを使用している場合は、システム設定 から各設定を行います。

ご利用の環境に合わせて以下をご覧の上、設定してください。

**・ 11-1 プロキシサーバの設定** <https://vvault.jp/web-manual/vvault-9/11-1.html>

- **・ 12-1 アクティブディレクトリの設定** https://vvault.jp/web-manual/vvault-9/12-1.html
- ⑤ 「バックアップ/レプリケーション」タブを開きます。

レプリケーション設定画面にて、スタンバイサーバーへの「ペアリングURL」「パスワード」「ポート番号」を入力後、「適用」ボ タンをクリックします。

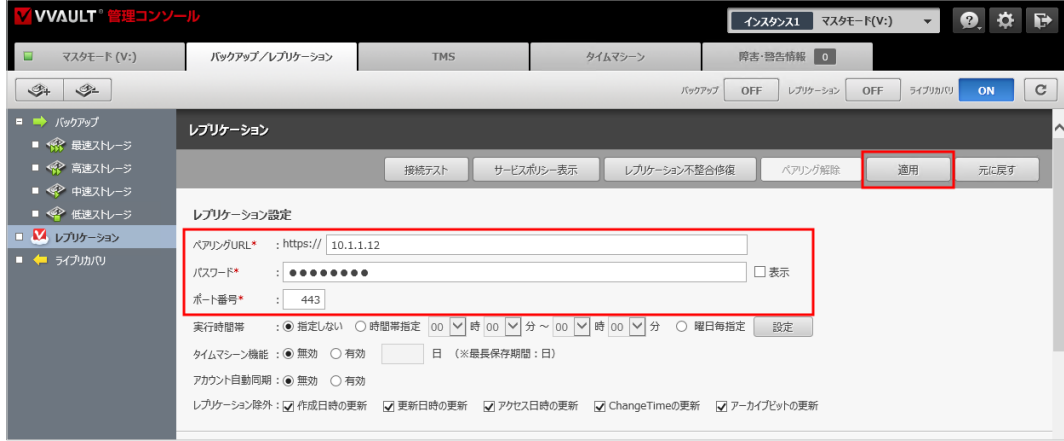

⑥ 確認ダイアログ表示後、以下のメッセージが表示されますので、 「OK」ボタンをクリックします。

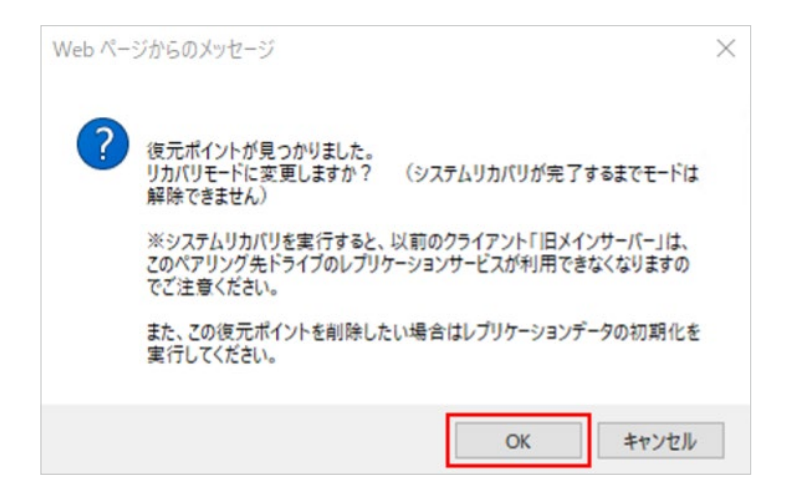

⑦ 新メインサーバーとスタンバイサーバーが接続され、システムリカバリモードに切り替わります。

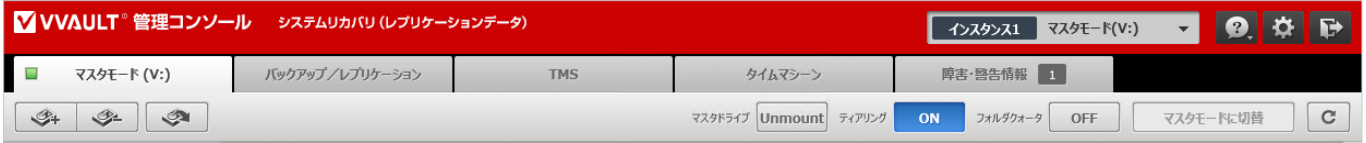

### **ワンポイント**

システムリカバリモードになるとメールの設定も復旧されます。 「レプリケーションデータの整合性が一致しないため、システムリカバリまたはレプリケーションデータの初期化を実行してくださ い。」の障害報告メールが通知されることがありますが、問題ありません。

## <span id="page-15-0"></span>STEP-3 **ユーザーとグループを作成する**

システムリカバリでコンテンツのアクセス権も含めて復元するために、システムリカバリ開始前にWindowsのユーザーとグ ループを作成します。

- ① 新メインサーバーの、本製品をインストールしたフォルダーに作成される「UserInfoBackup.txt」を開きます。 (例:C:¥Program Files¥VVAULT¥ UserInfoBackup.txt)
- ② Windowsの「コンピューターの管理」などから、①のファイルの内容を参考にしてユーザーとグループを作成します。

**ワンポイント**

ユーザーとグループを作成しないままシステムリカバリを行うことも可能です。 復元時に存在しないアカウントは、システムリカバリで復元されたコンテンツのセキュリティタブに「不明なアカウント」として表示 されます。これらのコンテンツのアクセス権は、復元完了後に手で設定しなおしてください。

## <span id="page-16-0"></span>STEP-4 **システムリカバリを行う**

システムリカバリを行い、スタンバイサーバーにレプリケーションされていた最新データの状態を新メインサーバーに復旧し ます。 システムリカバリの速度は、コンテンツ総数・総サイズおよび、ネットワーク環境に依存しており、多くの時間を要します。

① 「マスタモード」 タブを開き 「ストレージ追加」ボタンをクリックします。復元先の構成ストレージを登録します。

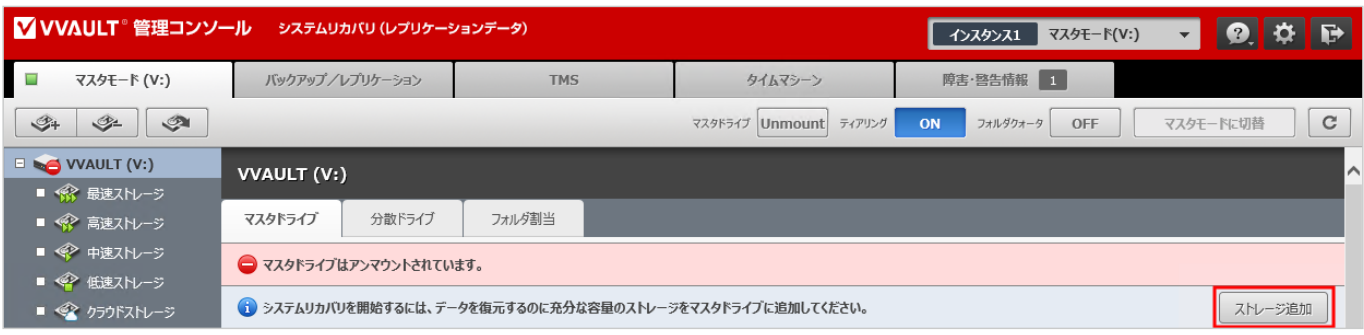

### **ご注意**

クラウドストレージはシステムリカバリの復元先ストレージとして使用できません。 データを復元するのに充分な容量のある、ローカルストレージまたはネットワークストレージを登録してください。

ストレージは最速ストレージから使用されます。システムリカバリ中にティアリングを行っていても、一時的に容量不足となり、空 き容量不足の警告メールが送信される場合があります。

システムリカバリ中は構成ストレージの設定より、空き容量警告「通知する」のチェックを外すことをご検討ください。

② 復元に充分な容量のストレージが登録されると「システムリカバリ開始」ボタンが表示されますので、ボタンをクリックし ます。

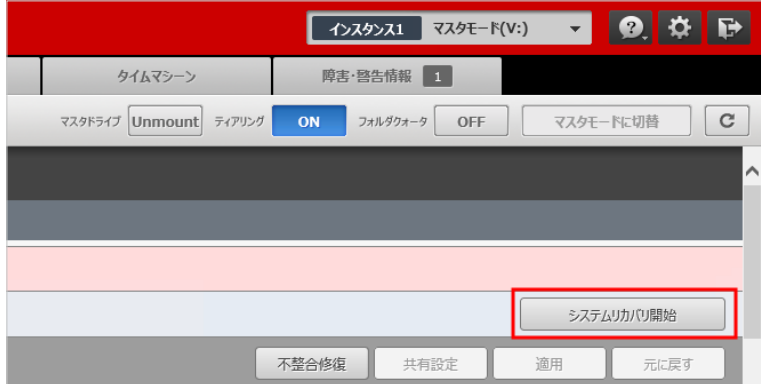

③ 確認ダイアログが表示されます。 問題なければ 「OK」をクリックしてシステムリカバリを開始します。

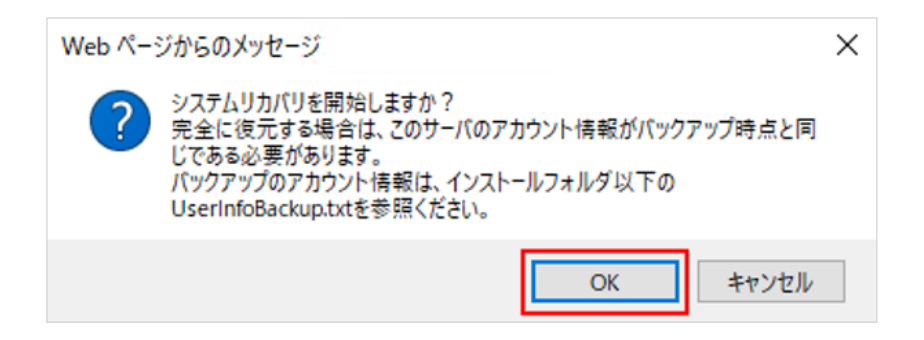

### **ご注意**

- ・ システムリカバリ中にメインサーバーのユーザー、グループを変更しないでください。
- ・ システムリカバリ中にマスタドライブのマウントは可能ですが、システムリカバリ待ちコンテンツとの整合性を確保するため、シス テムリカバリが完了するまで、マスタドライブ上で以下の操作は行えません。
- ・ ファイル、フォルダーの作成
- ・ ファイル、フォルダーの移動
- ・ ファイル、フォルダーの名前変更
- ・ フォルダーの削除
- ④ システムリカバリが開始されます

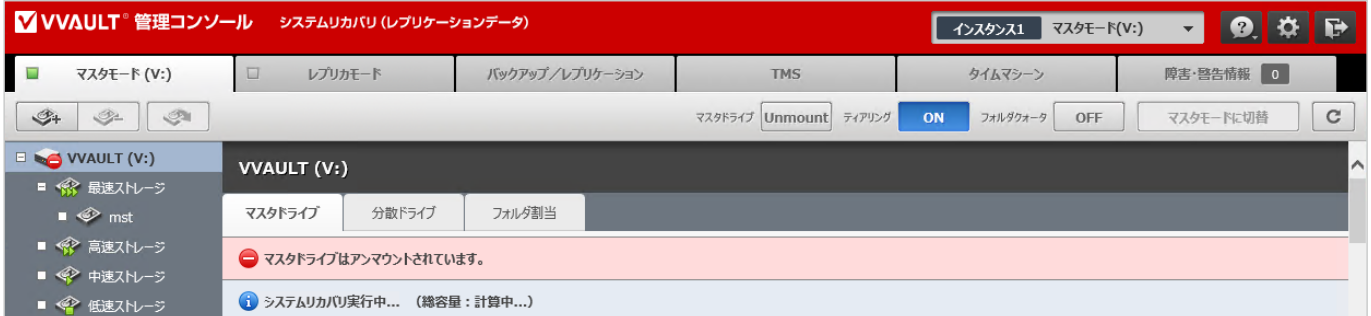

⑤ システムリカバリが完了すると、表示が以下のように切り替わります。

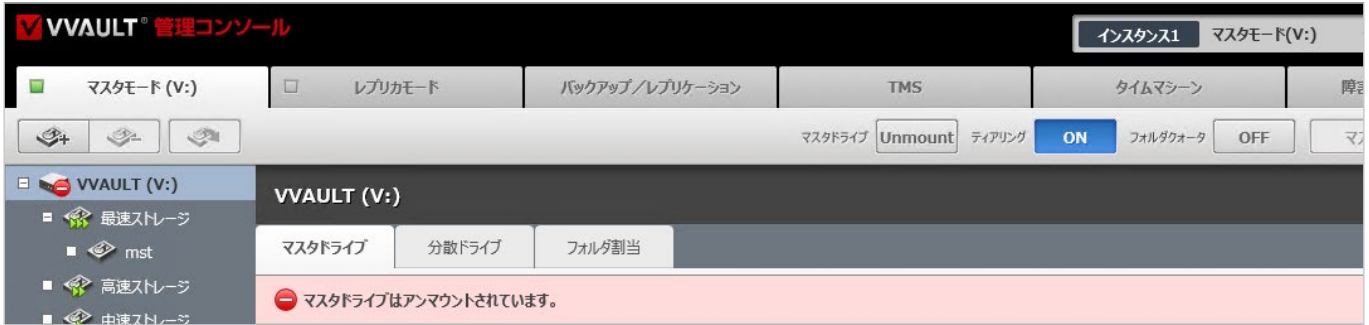

## <span id="page-17-0"></span>STEP-5 **障害 ・ 警告を確認する**

「警告・障害情報」タブに警告が表示された場合は、[「6章 トラブルシューティング \(P.32\)](#page-31-2) 」を参照して対処してください。

# **3章 任意時点の状態を復旧する**

## <span id="page-19-0"></span>3章 任意時点の状態を復旧する

この章ではタイムマシーン機能を使用して任意時点のファイルを復旧後、システムリカバリで復旧したファイルとタ イムマシーン機能を使用して復旧したファイルを差し替える手順を記載しています。

## <span id="page-19-1"></span>STEP-1 **マスタドライブをマウントする**

① 「マスタモード」タブのツールバーに配置されている、「Unmount」ボタンをクリックし、マスタドライブをマウントします。

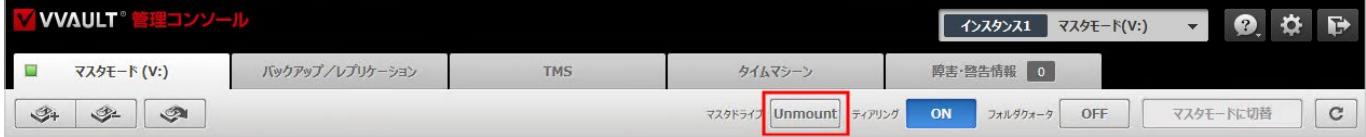

## <span id="page-19-2"></span>STEP-2 **タイムマシーンから復元する**

① 「タイムマシーン」タブを開きます。

タイムマシーンビューアー上に「表示日時」時点のコンテンツ情報が表示されます。

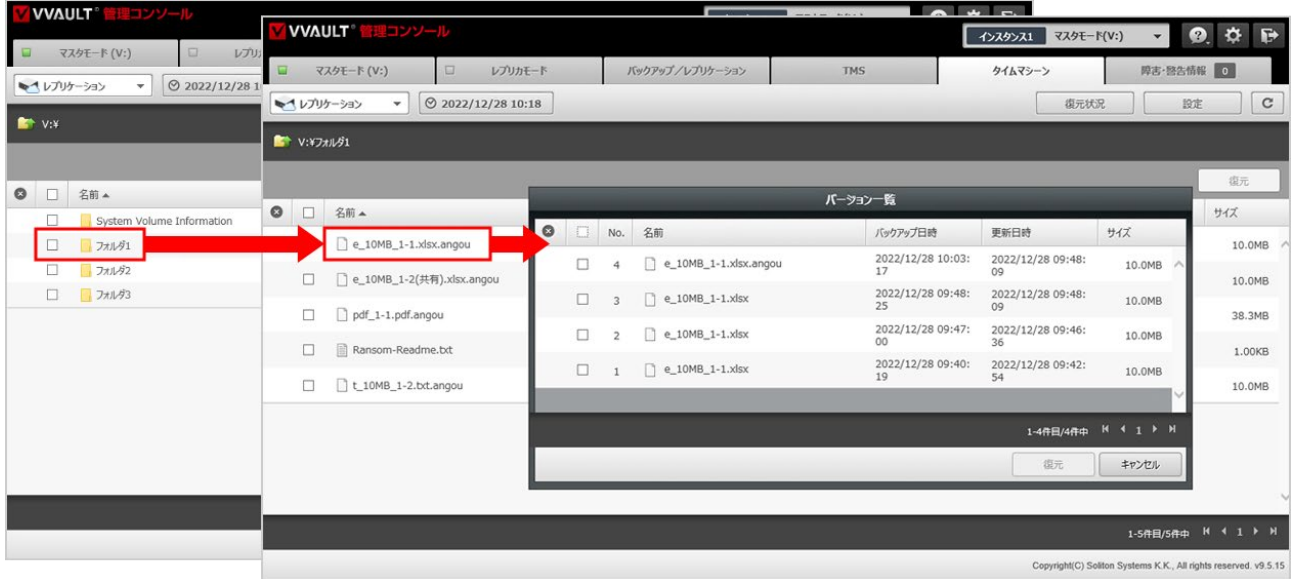

### ② 「表示日時」ボタンをクリックします。

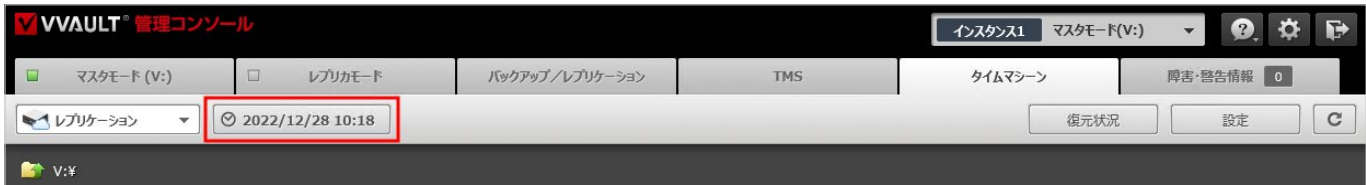

③ 日時指定ウィンドウにて復元したい日時を指定して「決定」ボタンをクリックします。

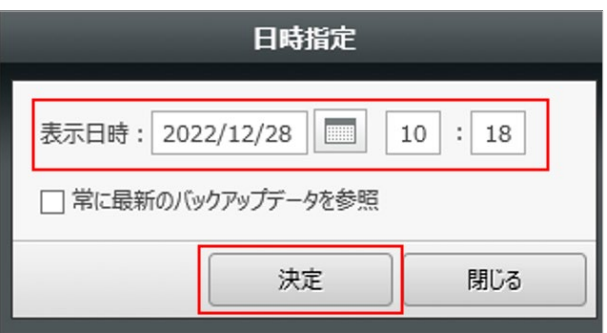

④ タイムマシーンビューアー上に、指定した日時のコンテンツが表示されます。 タイムマシーンビューアー上で各フォルダー内を閲覧し、更新日時が指定した日時より前のファイル(復元したい時点の ファイル)になっているかどうかを確認します。

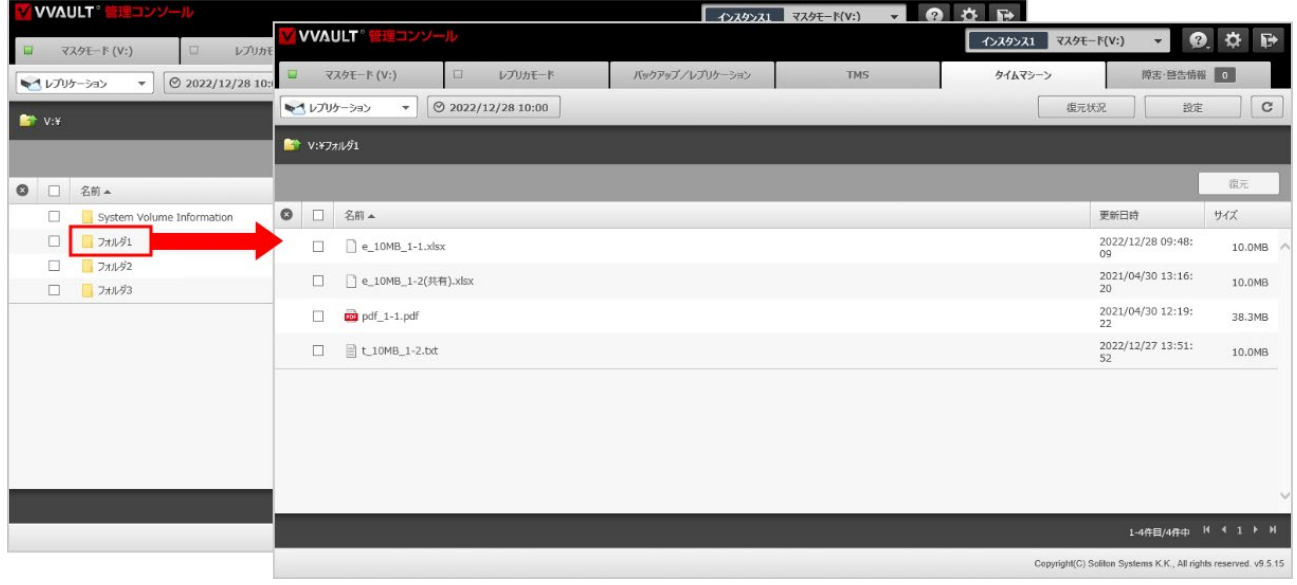

⑤ 復元対象のコンテンツがあるフォルダーに移動し、復元対象にチェックを入れ、「復元」ボタンをクリックします。 復元オプションウィンドウで復元先フォルダーを指定し、「決定」ボタンをクリックします。 ※Windowsのシステムフォルダー(\$RECYCLE.BIN、System Volume Information)は復元の必要はありません。 ※復元オプションについてはWebマニュアルを参照してください。 **・20-2 各部の名称と役割 > 設定ウィンドウ**

<https://vvault.jp/web-manual/vvault-9/20-2.html>

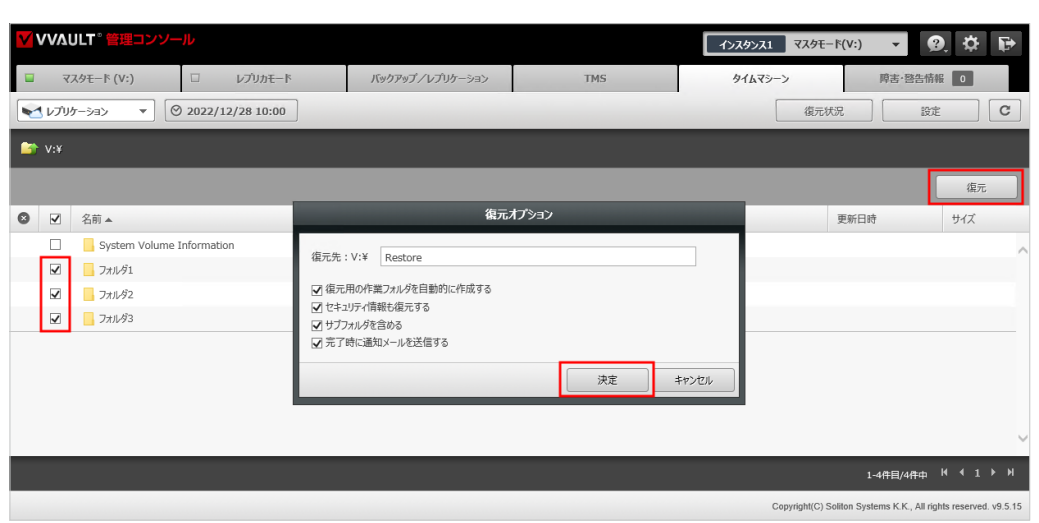

#### **ご注意**

復元中に "復元先に指定したフォルダー" に対して変更を加えると復元が失敗しますので、復元処理が完了するまで変更しな いでください。

### ⑥ 「タイムマシーン」タブより「復元状況」を確認します。

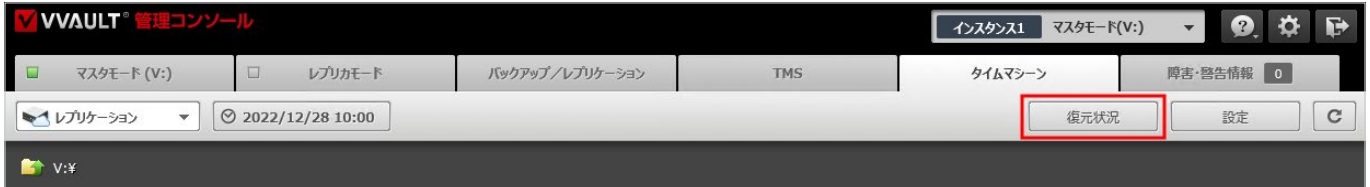

### ⑦ タイムマシーンの復元完了を待ちます。

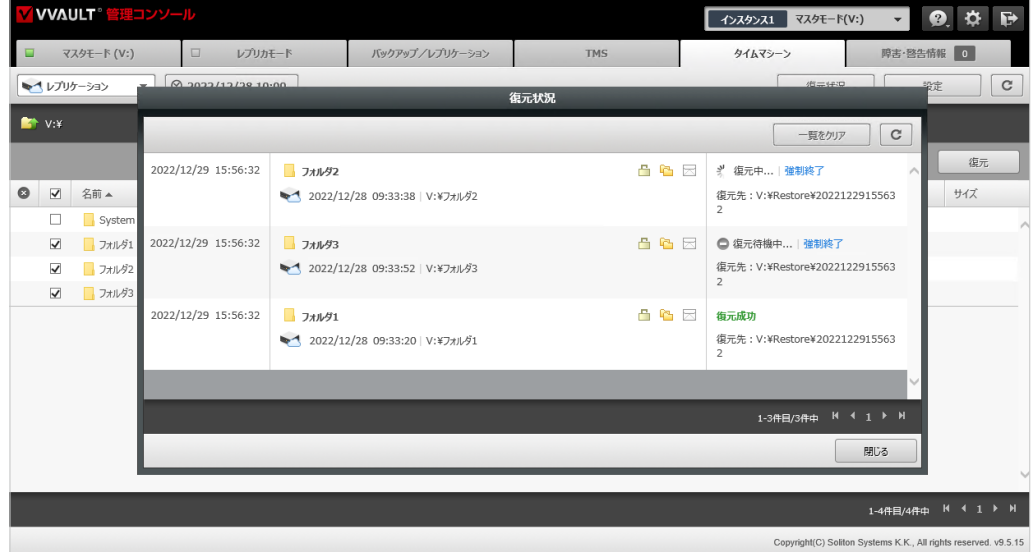

### **ワンポイント**

ストレージの空き容量が不足すると、復元は待機状態になります。 新しくストレージを追加するなど、復元に必要な容量を確保してください。

「復元失敗」となった場合は「エラー詳細ログ」をダウンロードして内容を確認してください。また処理が完了しない場合は、復 元状況ウィンドウ内の「強制終了」をクリックしてから、もう一段階下の階層で再度復元を試みてください。

#### ⑧ 復元したいコンテンツがなくなるまで、復元を繰り返します。

### **ワンポイント**

ファイルはバージョン履歴より個別に復元することも可能です。 詳細はWebマニュアルをご覧ください。 **22-2 タイムマシーンによる復元>バージョン一覧から復元する手順** https://vvault.jp/web-manual/vvault-9/22-2.html

## <span id="page-22-0"></span>STEP-3 **復元したコンテンツを元の階層に配置する**

マスタドライブ上のコンテンツを削除し、同じ階層に復元したコンテンツを配置します。この手順を行うと、レプリケーションを再 開してタイムマシーンビューアーを開いた際に、最新のコンテンツ情報が復元したコンテンツに差し替わって表示されます。 この手順は、システムリカバリ完了後から行えるようになります。

① エクスプローラーからマスタドライブを開き、復元したコンテンツ以外の全てのコンテンツを選択して削除します。

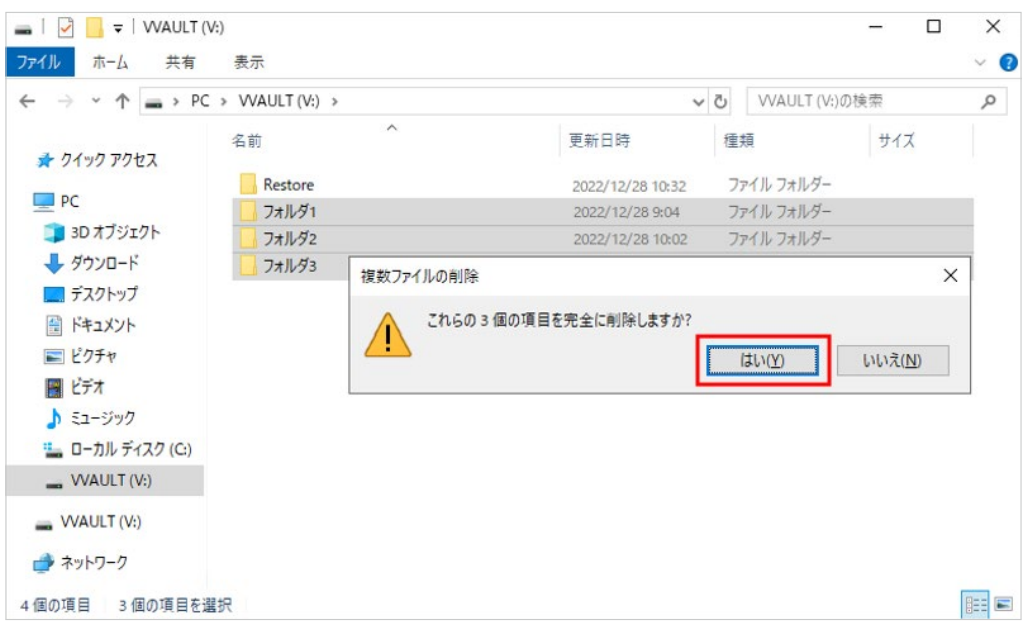

### **ワンポイント**

ドライブ設定のディスクタイプ「固定ディスク(ごみ箱あり)」をご利用の場合、通常の削除ではマスタドライブ上にごみ箱へ移 動したコンテンツの情報が残ります。

空き容量を確保するには、Windowsのごみ箱を空にしてください。

② 復元先フォルダーの中の復元済みコンテンツを、元の階層に移動します。

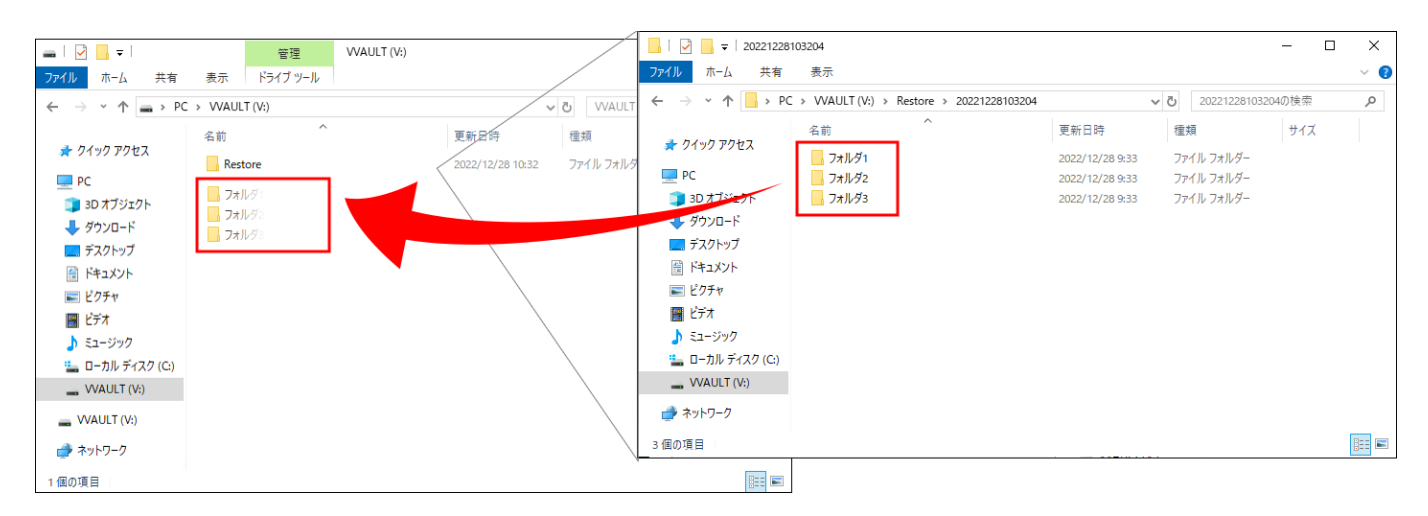

③ エクスプローラーから各ファイルを開き、問題なく内容が確認できれば、差し替え完了です。

## <span id="page-23-0"></span>STEP-4 **障害 ・ 警告を確認する**

「警告・障害情報」タブに警告が表示された場合は、[「6章 トラブルシューティング \(P.31\)](#page-30-0) 」を参照して対処してください。

# <span id="page-24-0"></span>**4章 設定値を復旧する**

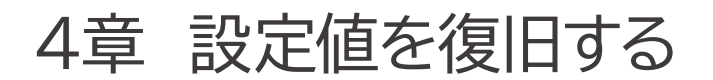

## <span id="page-25-0"></span>STEP-1 **マスタドライブの設定を再設定する**

「マスタモード」タブを開き、以下の項目を再設定します。

・ドライブ設定

・分散ドライブ設定

・フォルダクォータ設定

## <span id="page-25-1"></span>STEP-2 **マスタドライブ内のフォルダーのアクセス権を確認する**

エクスプローラーやコマンドなどからマスタドライブ内の各フォルダーのアクセス権が復元できているか確認します。復元できていない 場合は、再設定します。

## <span id="page-25-2"></span>STEP-3 **マスタドライブ内の共有フォルダー設定を再設定する**

エクスプローラーやコマンドなどからマスタドライブ内の共有フォルダーを再設定します。

# <span id="page-26-0"></span>**5章 レプリケーションを再開する**

## 5章 レプリケーションを再開する

## <span id="page-27-0"></span>STEP-1 **レプリケーションの設定を再登録する**

システムリカバリ後にレプリケーションを再開する場合、「バックアップ/レプリケーション」タブを開き、レプリケーションの設 定値を再設定します。

※タイムマシーン機能は「有効」に設定します。

※設定した保存期間を過ぎたタイムマシーンデータは削除され、それ以降の復元はできません。タイムマシーンデータ保護のため、安定 稼働するまで保存期間を一時的に長く設定してください。

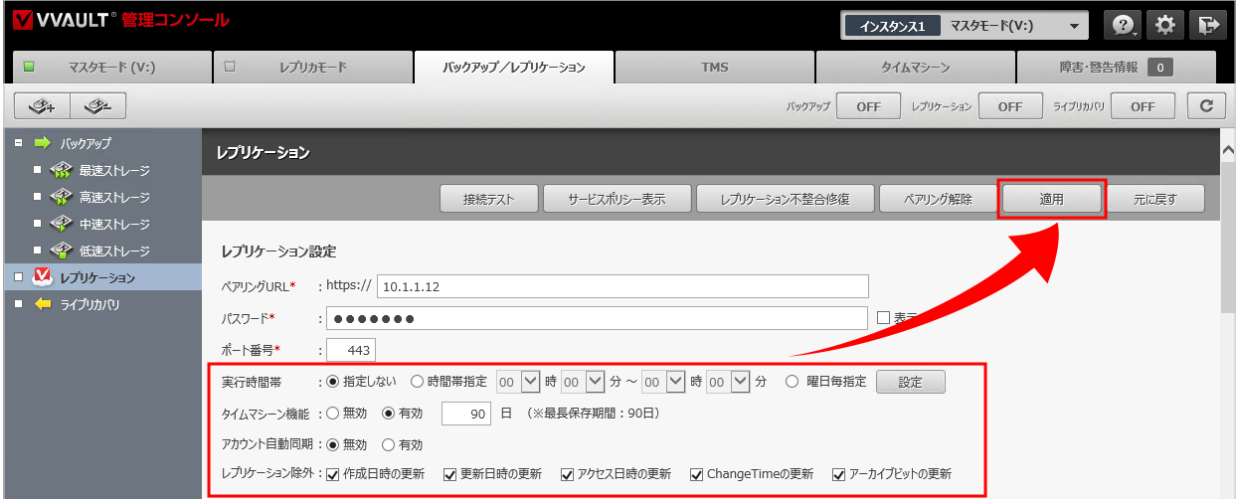

## <span id="page-27-1"></span>STEP-2 **レプリケーションを再開する**

### ① レプリケーションを「ON」にします。

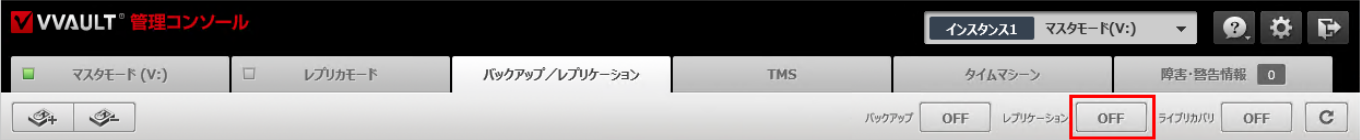

### **ご注意**

スタンバイサーバー側の構成ストレージにも、充分な容量をご用意ください。

マスタドライブ上にタイムマシーンで復元したコンテンツ全てが、再度レプリケーションされます。

また、暗号化されたファイルを削除した操作も削除履歴として保存期間中は記録が残るため、一時的に容量が必要になります。

レプリケーションが完了するまでにマスタドライブ上でコンテンツの変更をした場合、最後に変更した情報でレプリケーションさ れますのでご了承ください。 **タイムマシーンの仕様について** https://vvault.jp/knowledge/0\_698.html

② レプリケーションが再開されます。

レプリケーション実行中の帯に処理中の件数が表示されます。レプリケーション完了すると、「レプリケーション実行 中...」の帯表示がなくなります。

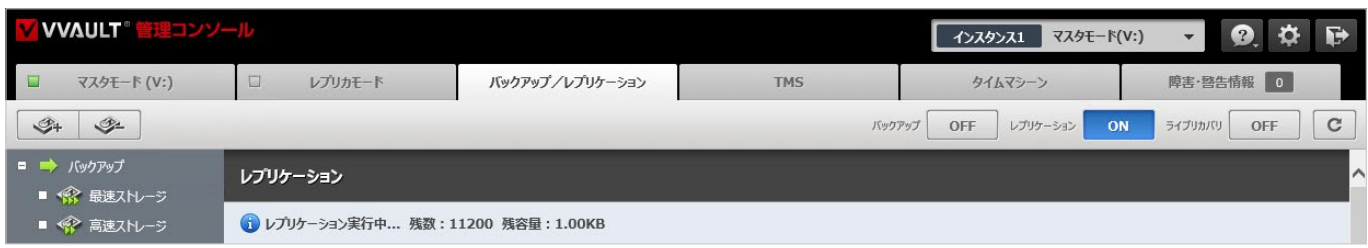

③ 復旧状態を確認します。

レプリケーション完了後に「タイムマシーン」タブより各ファイルのバージョン一覧を開くと、復元したファイルと復元前の ファイルの更新履歴が紐づいていることが確認できます。

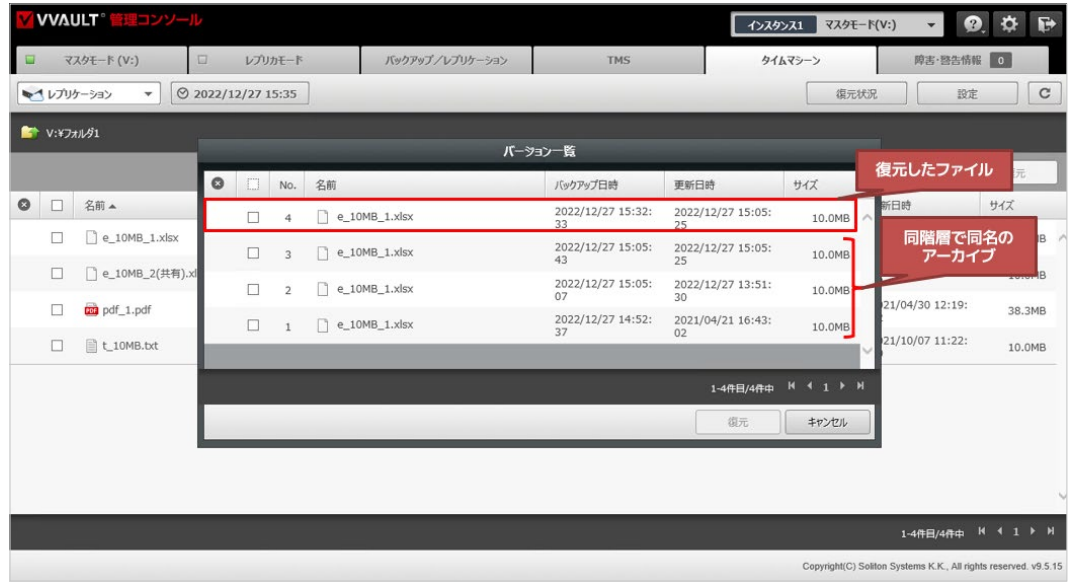

以上で復旧は完了です。

**VVAULT**<sup></sup> メインサーバー復旧ガイド

# <span id="page-30-0"></span>**6章 トラブルシューティング**

<span id="page-31-2"></span>6章 トラブルシューティング

## <span id="page-31-0"></span>**障害・警告一覧**

障害・警告情報タブに表示されるメッセージです。

### **システム障害**

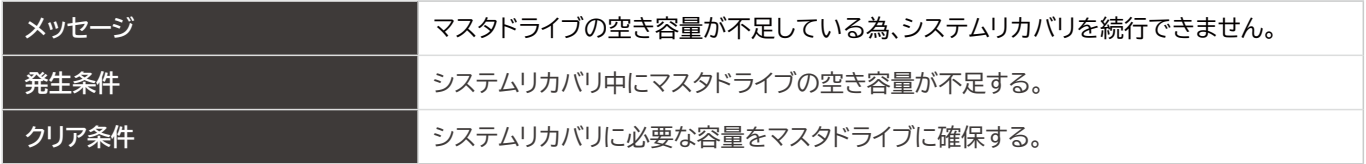

### **警告**

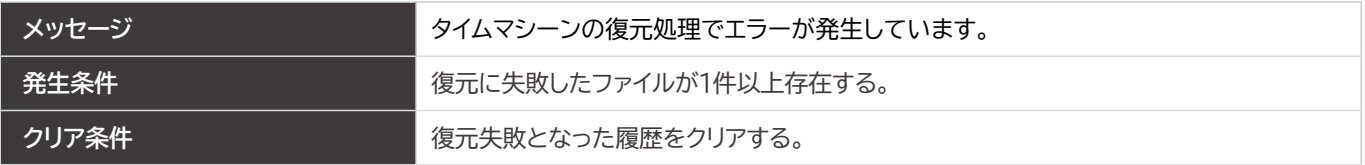

### **警告**

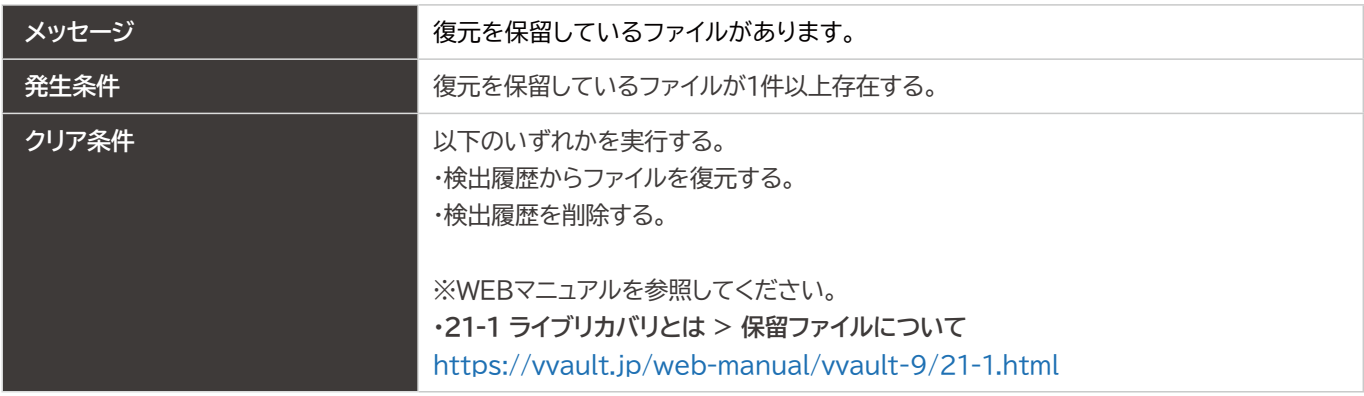

## <span id="page-31-1"></span>**状況と対処法**

### **システムリカバリ**

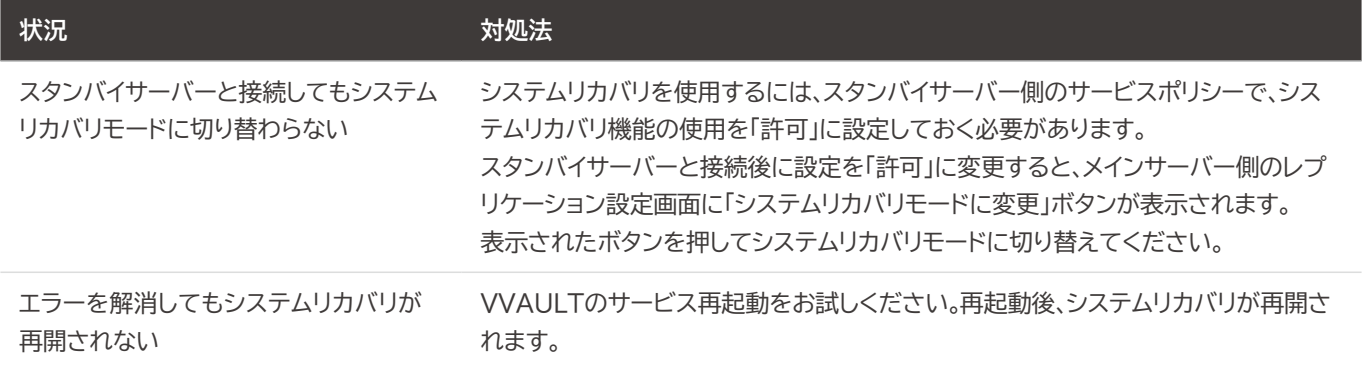

### **タイムマシーン**

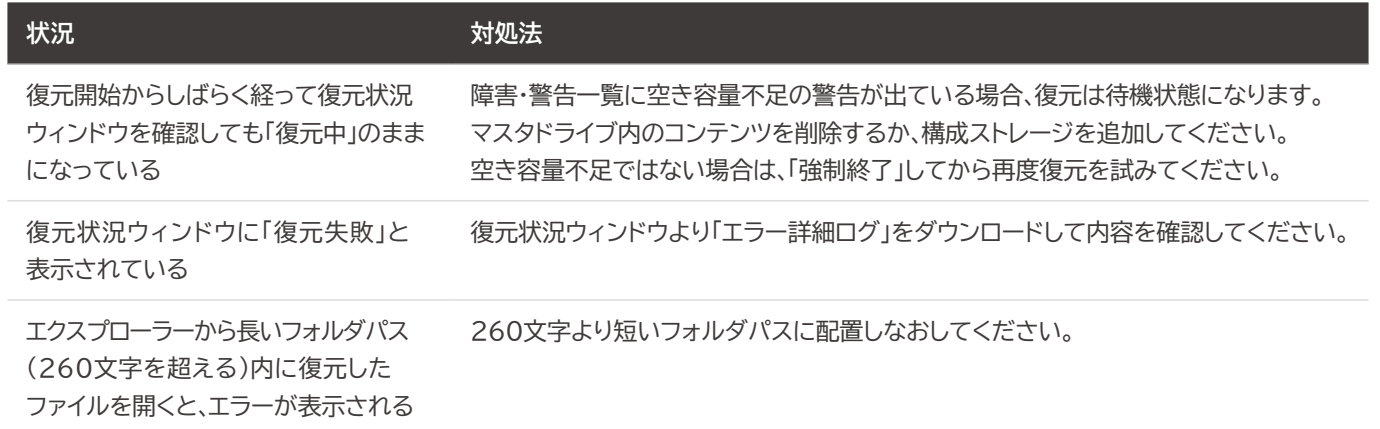

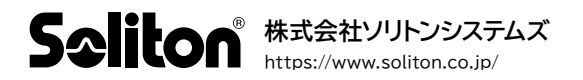